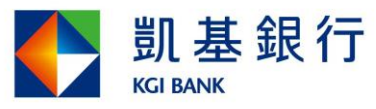

## 企網銀客戶安裝手冊(10706 版)

(僅申請查詢功能適用)

(僅適用 Win 7(含)以上作業系統及 IE8 以上版本之 32 位元瀏覽器)

STEP1. 進入企網銀網站,網址 [https://cnb.kgibank.com。](https://cnb.cosmosbank.com.tw/)

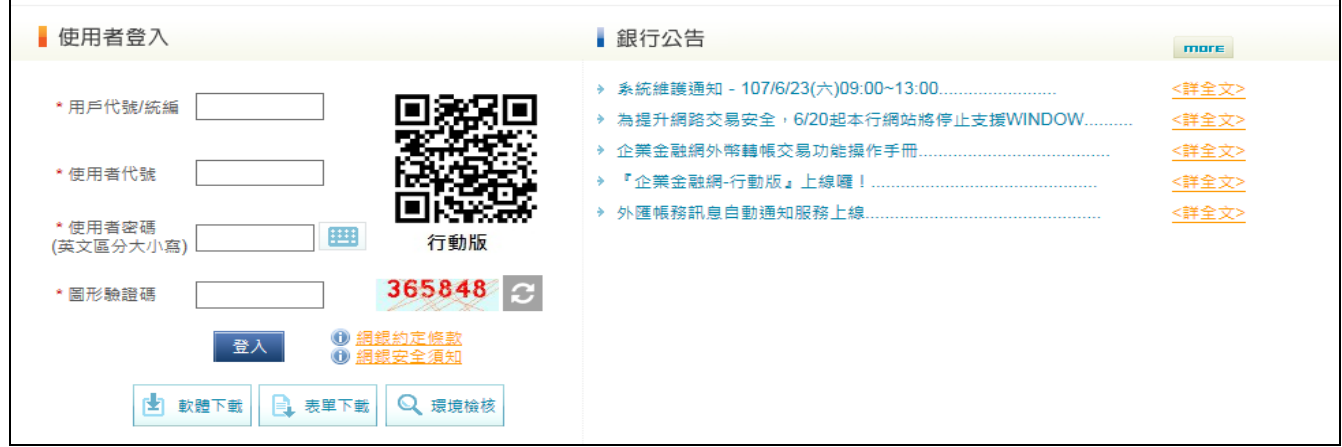

STEP2. 以"企網銀密碼函"之初始代號及密碼登入(密碼函需先經分行啟用方可登入),系 統會強制變更開戶使用者之【使用者代號】及【密碼】,變更完成會要再求重新登入。

## 開戶使用者 先生/小姐, 您好 歡迎使用凱基銀行企業網路銀行系統

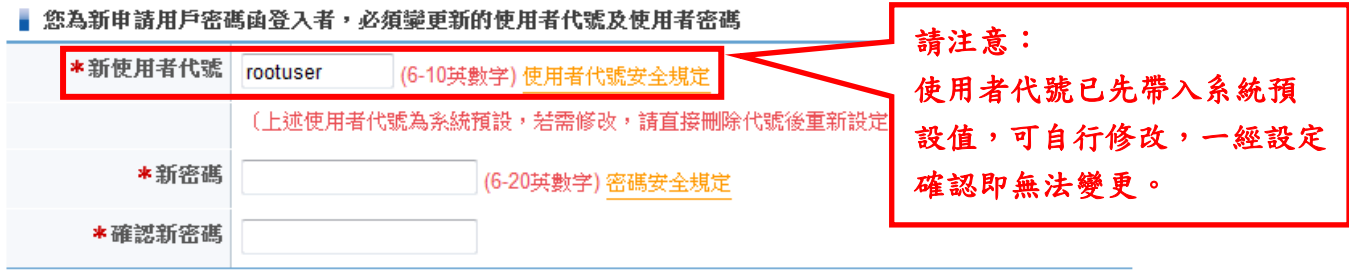

說 明:

1. ● 您目前設定的使用者為系統管理者角色,使用者代號一經設定則無法變更。

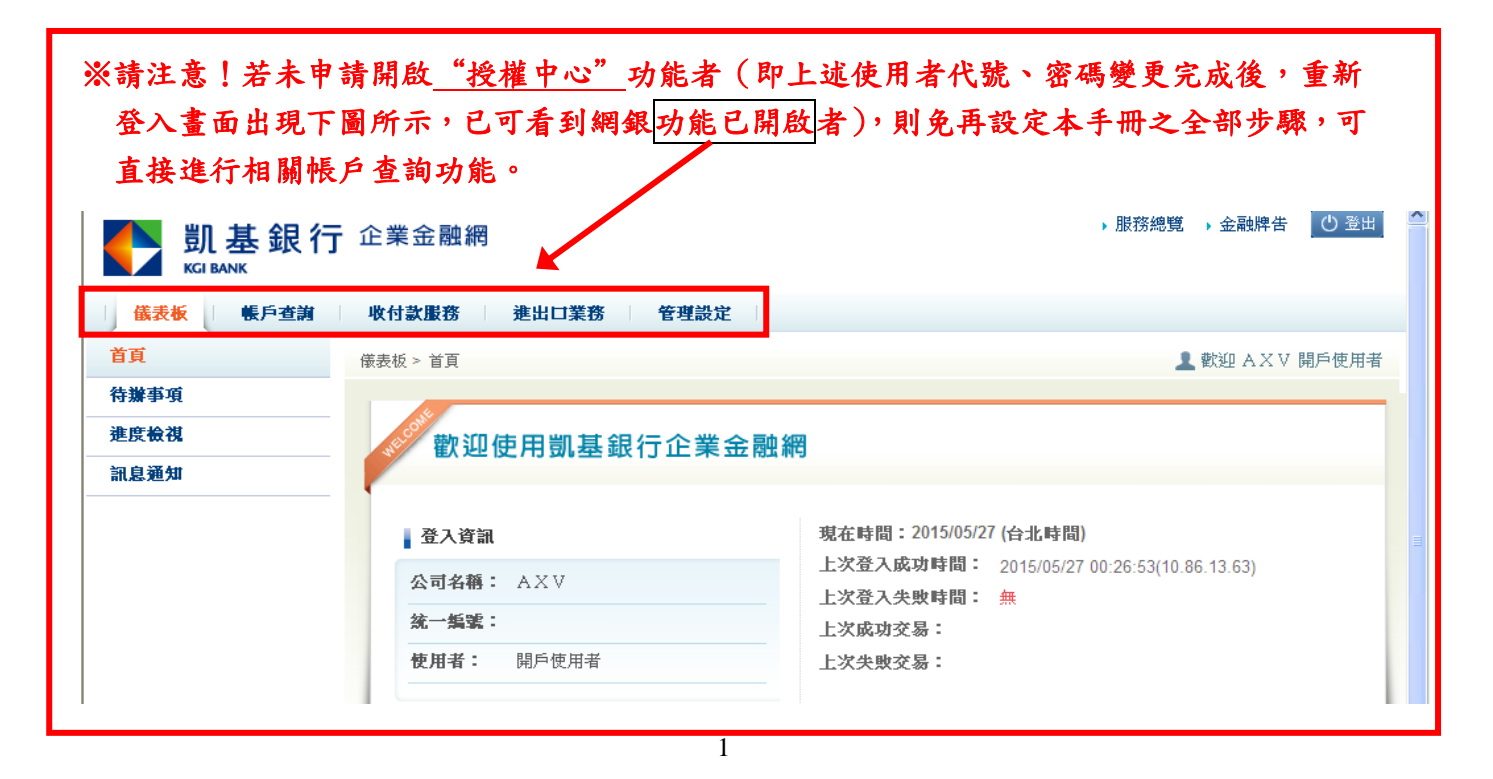

STEP3. 登入後,請先進入「管理設定」-「授權中心」-「人員管理」進行流程套餐設定, 請選擇「無流程」後按下一步。

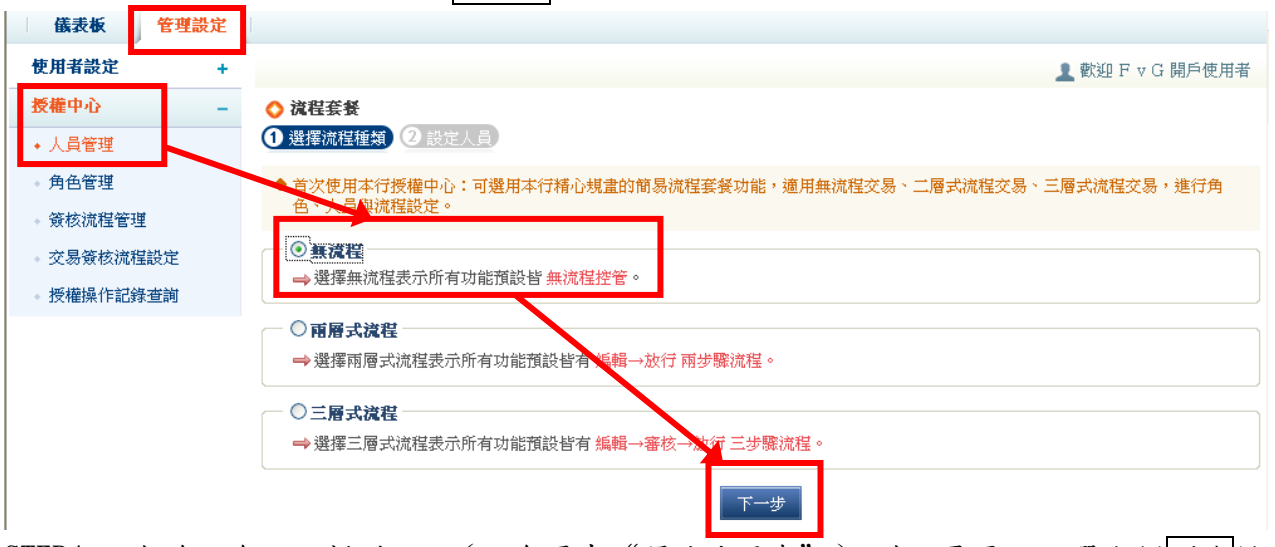

STEP4. 無流程會預設新增一人 (不含原先"開戶使用者"),若不需要可點選右側刪除鍵; 若需新增其他使用者則鍵入使用者相關資料,資料輸入完成,請按放行鍵。

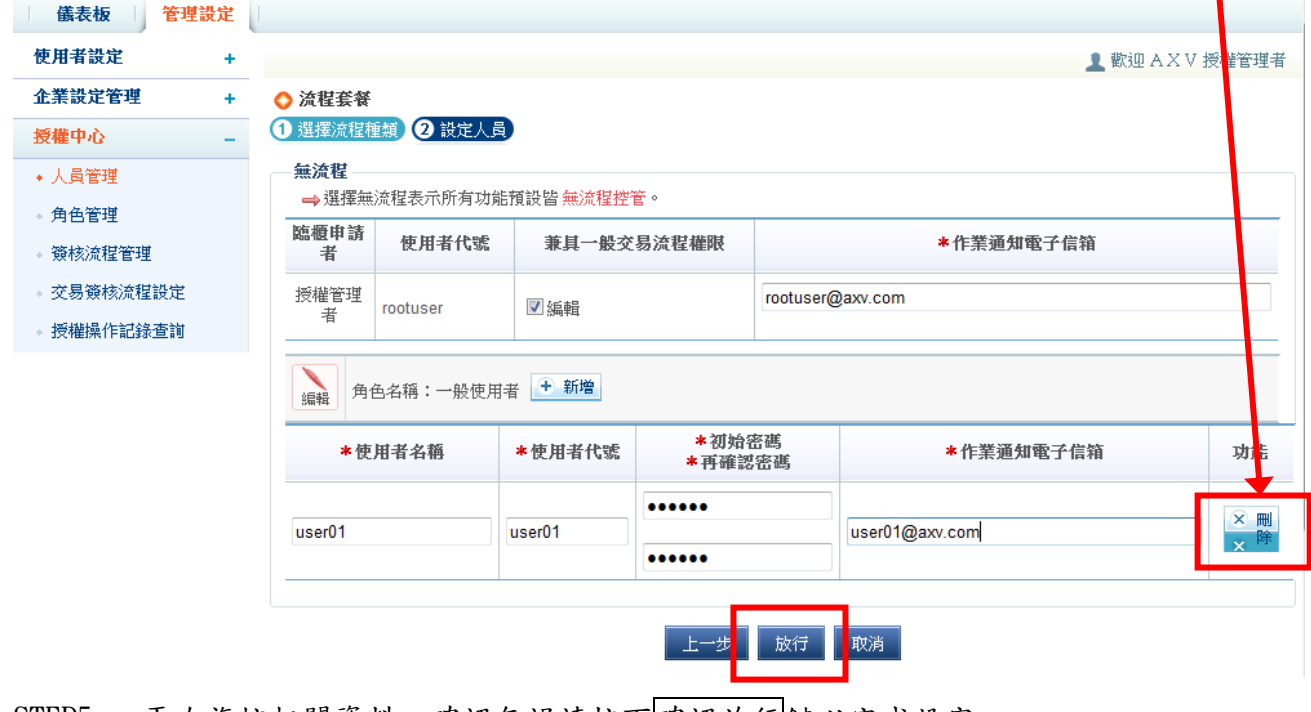

STEP5. 再次複核相關資料,確認無誤請按下確認放行鍵以完成設定。

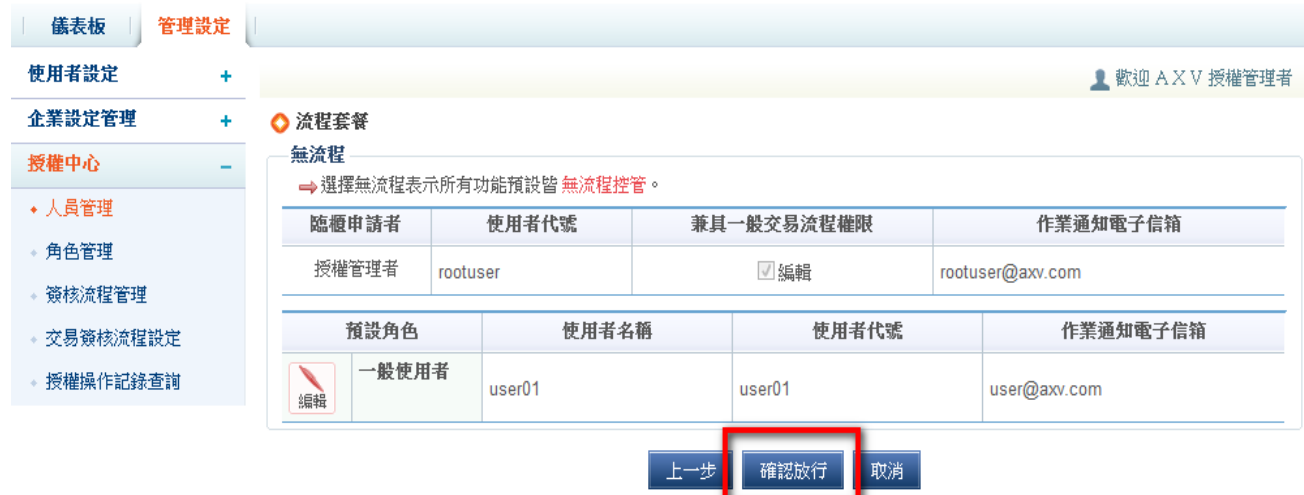

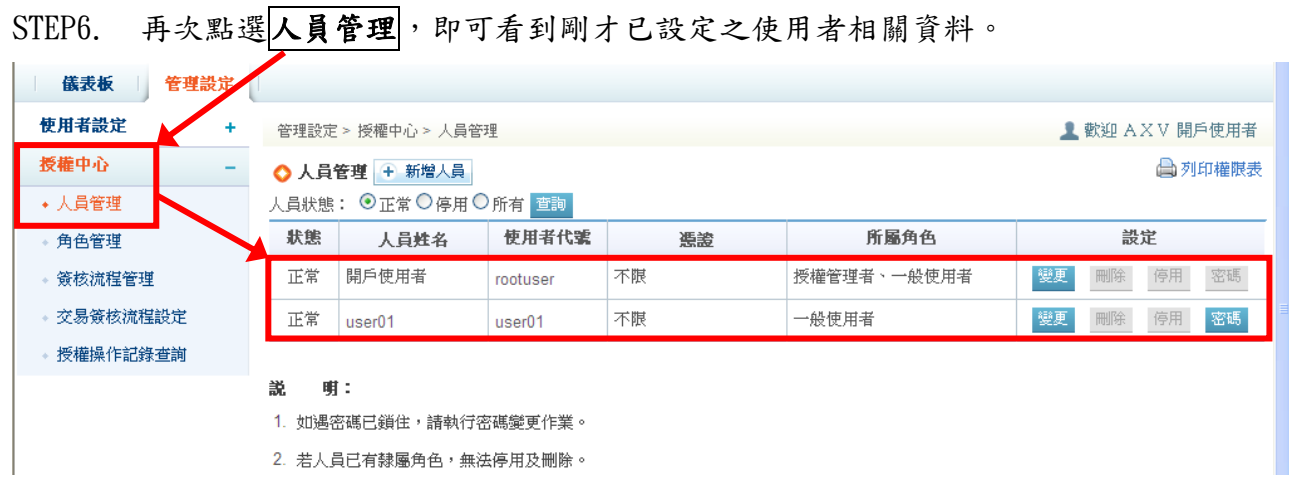

STEP7. 請「登出系統」後再重新登入系統,即可看到各項帳戶查詢功能已開啟。

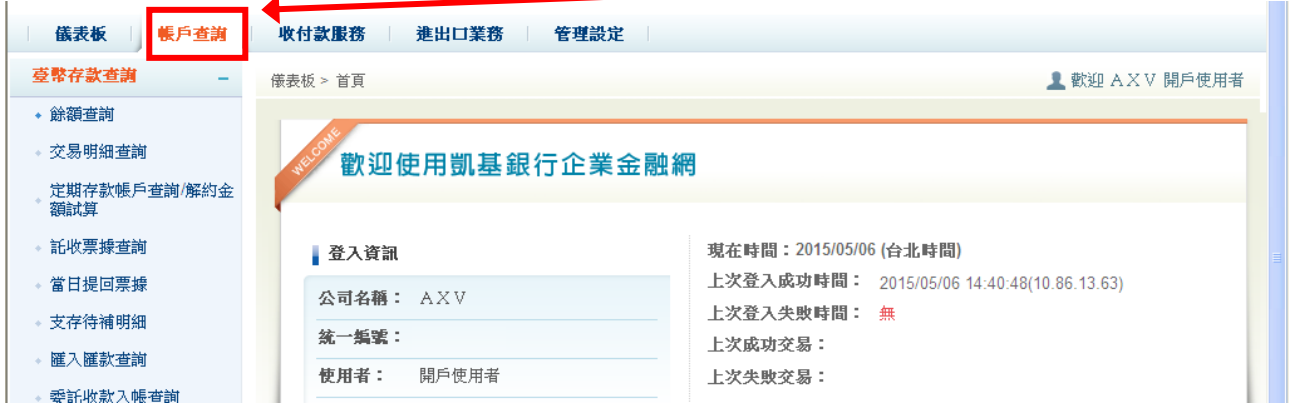

STEP8. 選擇||帳戶查詢,可看到存款查詢相關功能 (有區分臺幣及外幣),依所需查詢之資料 內容選擇查詢功能,即可查到所需之資料(※以下範例為臺幣餘額查詢功能)。

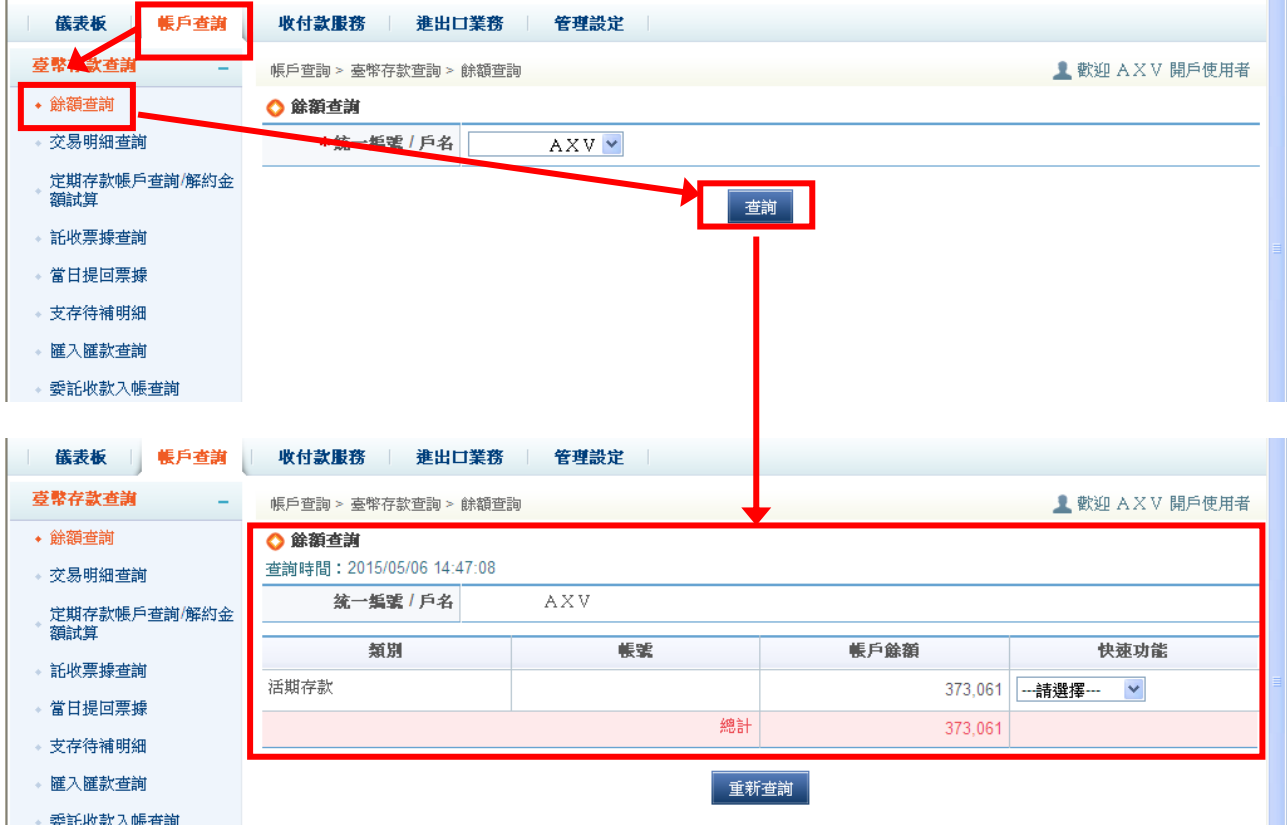